# *Краткое руководство по работе с тахеометрами Nikon и Spectra Precision, оснащёнными ПО Survey Pro*

*Обзор кнопок управления тахеометром*

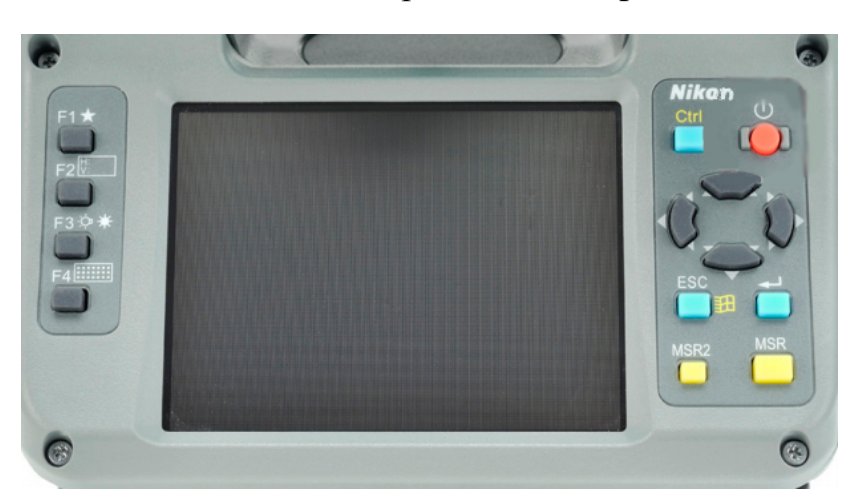

Лицевая панель тахеометров Nikon и Spectra Precision

0<br>0<br>0

Назначение кнопок:

F1 - переход в меню быстрых измерений; F2 - уровень; F3 - подсветка экрана;

F4 - клавиатура; ESC - назад; MSR - 1ый режим измерения; MSR2 - 2ой режим измерения;

$$
\left\langle \bigcup_{\text{BMI} } \mathsf{BMI}(\mathsf{BMI}) \right\rangle
$$
 - 
$$
\left\langle \bigotimes_{\text{BMI} } \mathsf{BMI}(\mathsf{BMI}) \right\rangle
$$
 - 
$$
\left\langle \bigotimes_{\text{BMI} } \mathsf{BMI}(\mathsf{BMI}) \right\rangle
$$
 - 
$$
\left\langle \bigotimes_{\text{BMI} } \mathsf{BNI}(\mathsf{BMI}) \right\rangle
$$
 - 
$$
\left\langle \bigotimes_{\text{BMI} } \mathsf{BNI}(\mathsf{BNI}) \right\rangle
$$
 - 
$$
\left\langle \bigotimes_{\text{BMI} } \mathsf{BNI}(\mathsf{BNI}) \right\rangle
$$

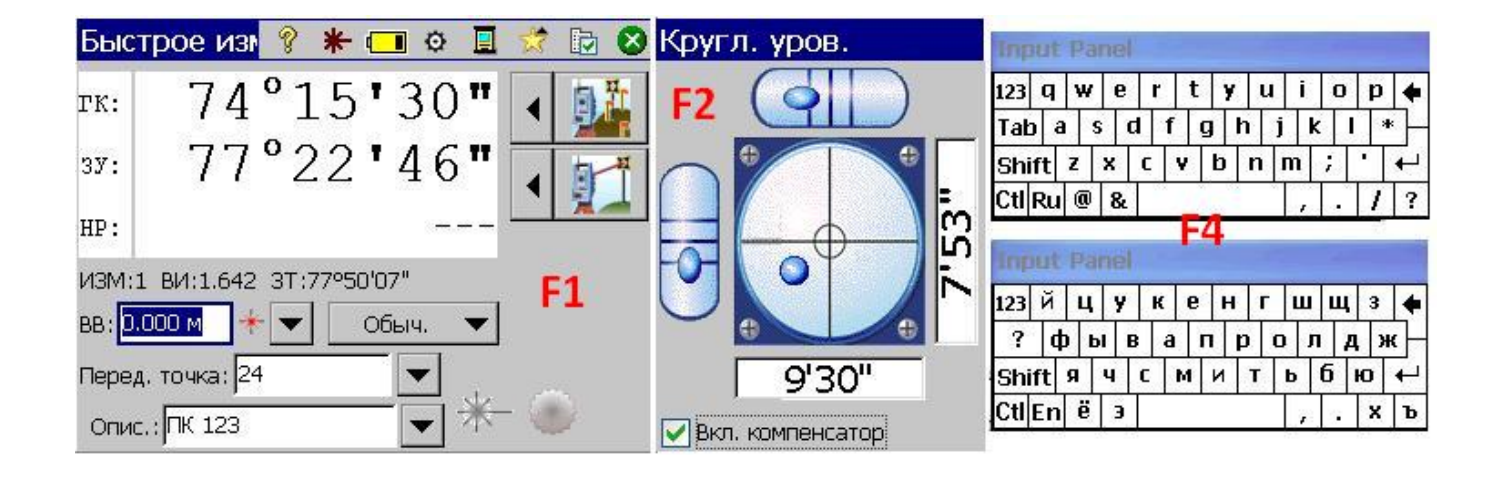

При нажатии клавиш Ctrl и Esc, поверх окна Survey Pro всплывает панель задач Windows и раскрывается меню «Пуск», обеспечивая Вам доступ к другим программам и файлам.

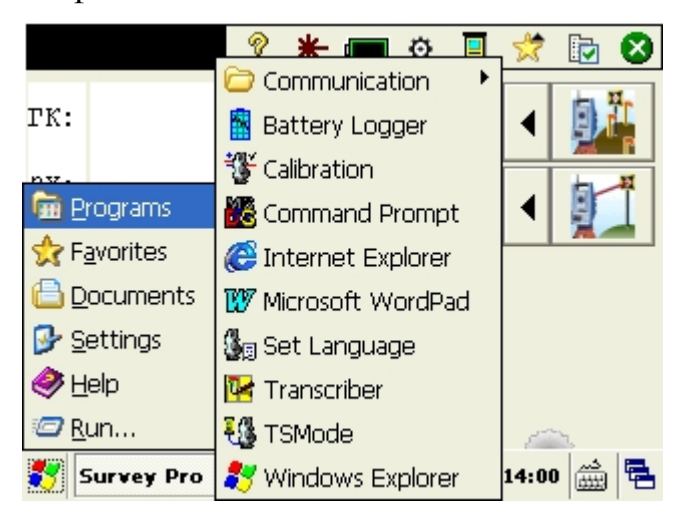

Меню клавиши включения/выключения:

 $\frac{1}{2}$ 

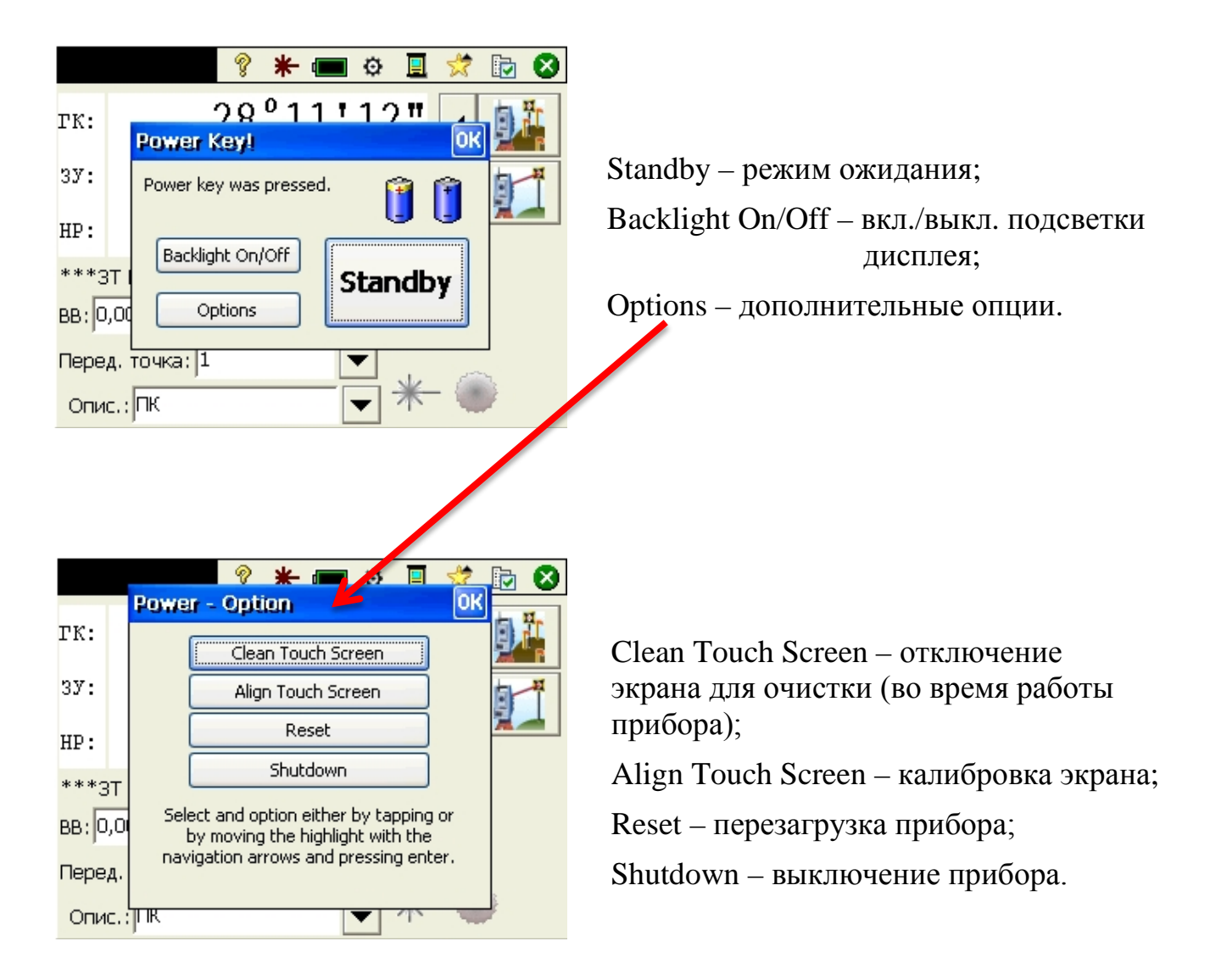

Задняя панель тахеометров Nikon и Spectra Precision

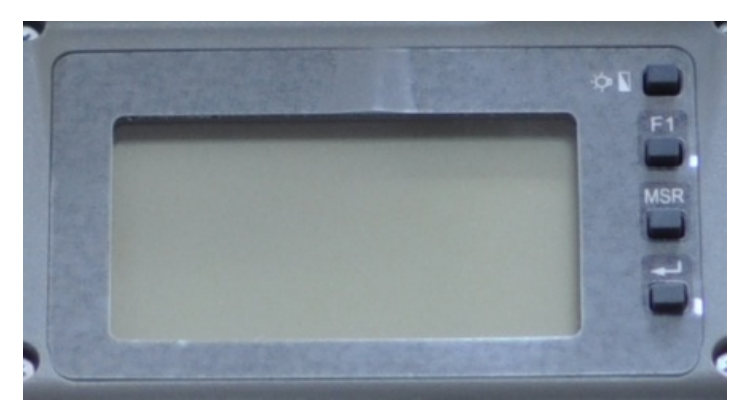

Назначение кнопок:

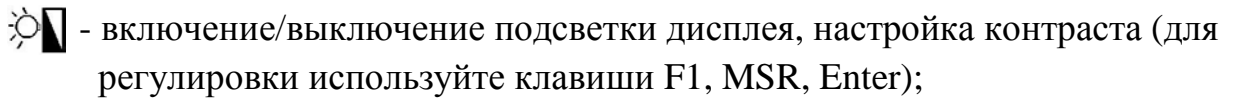

MSR - измерение в режиме MSR; F1 - измерение в режиме MSR2; Enter - ввод.

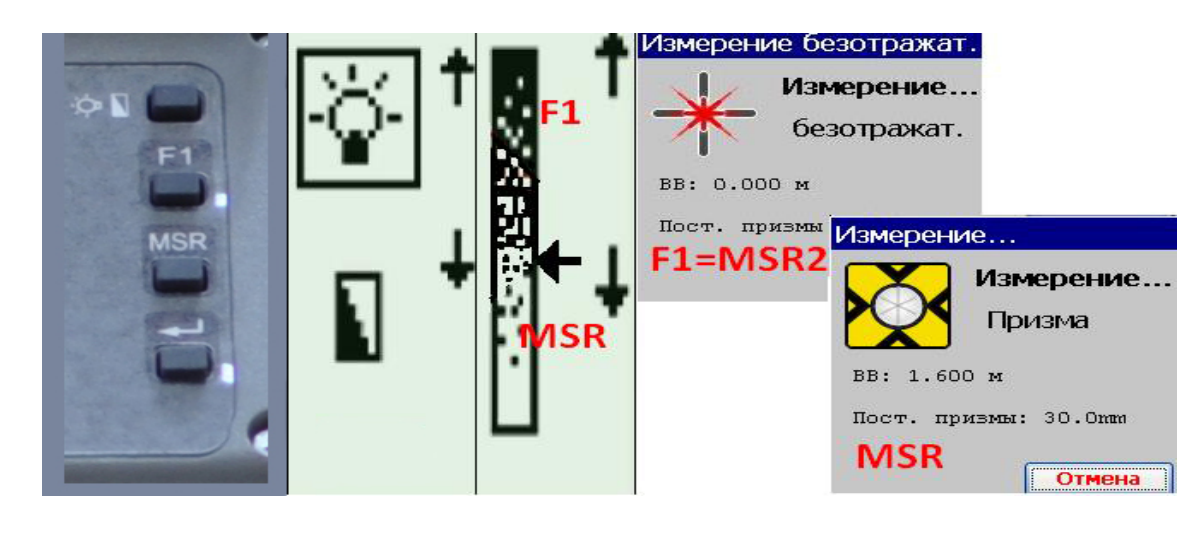

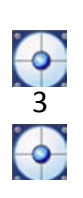

Кнопки управления окнами:

- $\blacktriangledown$  (ОК) выполнение требуемого действия и закрытие текущего окна;
- $\bullet$  (Закрыть) закрытие текущего окна;
- $\bullet$  (Отмена) закрытие текущего окна без выполнения целевого действия этого окна.

Кнопки управления программой и инструментом:

- **ВЫЗОВ ВСТРОЕННОЙ СПРАВКИ;**
- $*$  включение/выключение целеуказателя;
- включение/выключение створоуказателя;
- отображает уровень зарядки батарей и открывает настройки электропитания;
- настройки инструмента;
- **ВЫХОД ИЗ Survey Pro и запуск режима внешнего подключения;**
- $\mathbb{R}$  быстрый доступ к часто используемым функциям;
- $\mathbb{D}$  быстрый доступ к настройкам текущего режима работы и настройка отображения результатов измерений в окне «Быстрое измерение»;
- $\overline{\mathcal{K}_2}$  карта проекта;
- é d – отображение и изменение режима работы Survey Pro, открытие настроек инструмента.

Отображение и изменение режима измерения расстояний:

- $\mathbf{\Phi}$  измерение на призму;
- $*$  безотражательный режим.

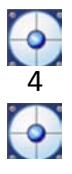

### *Обзор главного меню ПО Survey Pro. «Начальный экран»*

Главное меню содержит десять пунктов. Каждый из них (кроме пункта «Выход», который предназначен для закрытия программы), открывает доступ к различным встроенным функциям ПО.

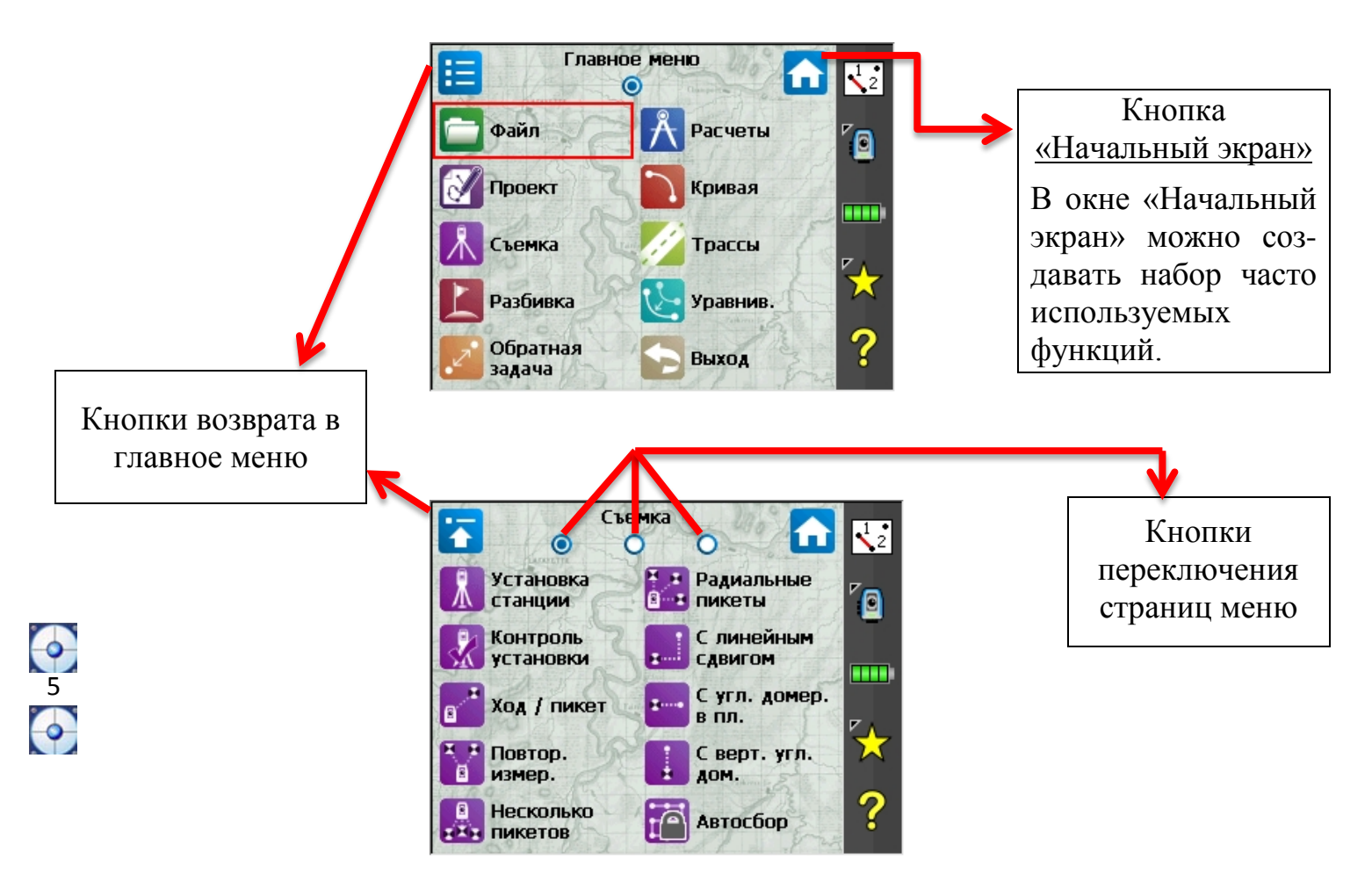

Окно «Начальный экран» можно открыть из любого пункта главного меню нажатием одноимённой кнопки. Нажмите и удерживайте пункт любого подменю, чтобы добавить его в окно «Начальный экран», выберите «Добавить на начальный экран», после этого начальный экран отобразится в режиме редактирования и можно будет расположить ранее выбранный пункт меню в нужном месте.

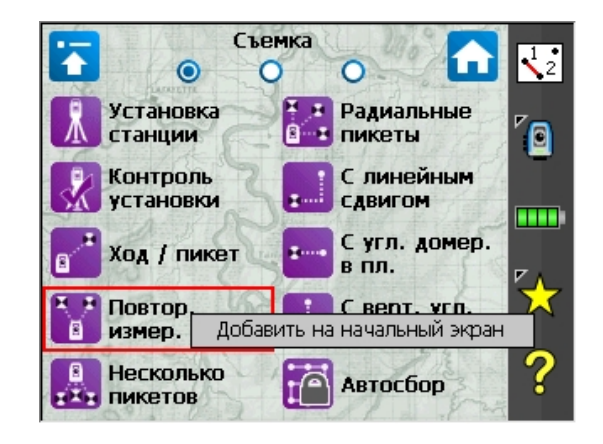

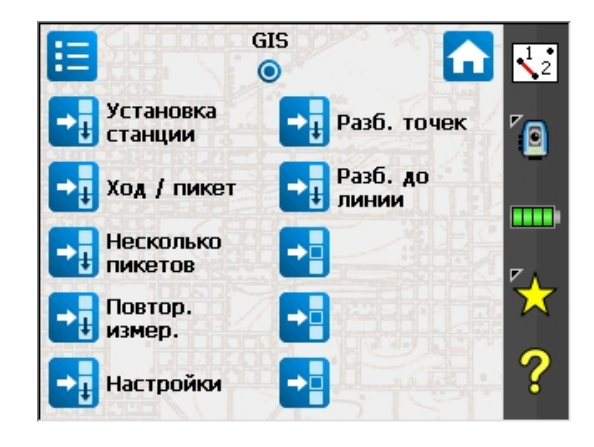

Для открытия контекстного меню и настройки расположения пунктов и страниц начального экрана нажмите и удерживайте любой пункт.

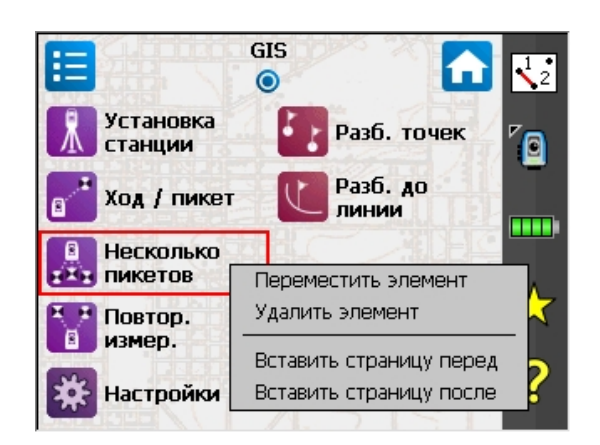

В режиме редактирования начального экрана можно перемещать и удалять элементы меню. Если на текущей странице нет места для расположения новых элементов меню, можно добавить новую страницу перед или после текущей.

## *Начало работы. Создание проекта*

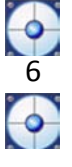

Первое окно, которое появляется сразу после запуска Survey Pro – окно электронного уровня. Кроме уровня, в нём также имеется возможность регулировки интенсивности луча лазерного центрира (если прибор таковым оснащён). Закончив горизонтирование прибора жмём . Появляется окно быстрых измерений. Нажимаем кнопку с изображением папки для создания нового или открытия существующего проекта (далее описано создание нового проекта).

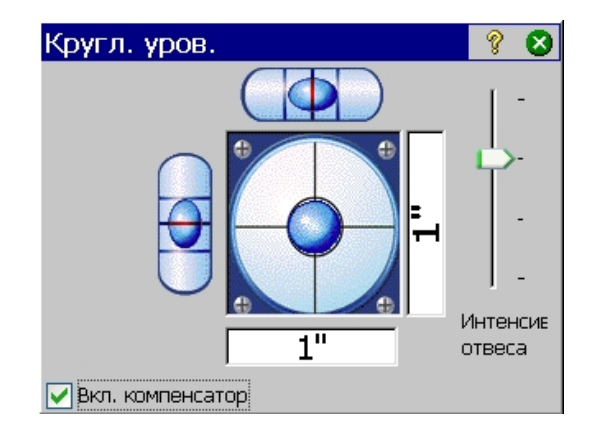

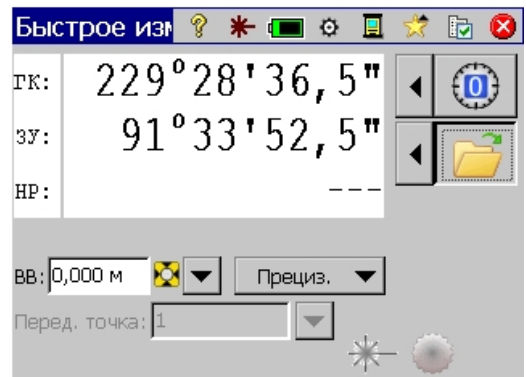

Жмём «Создать» и вводим имя для нового проекта. Далее доступны два варианта действий:

1. Нажать «Создать проект» – создаётся проект с настройками последнего ранее созданного проекта (настройки проекта можно будет изменить позже);

2. Нажать «Настройки >» – проект создаётся после просмотра и редактирования настроек.

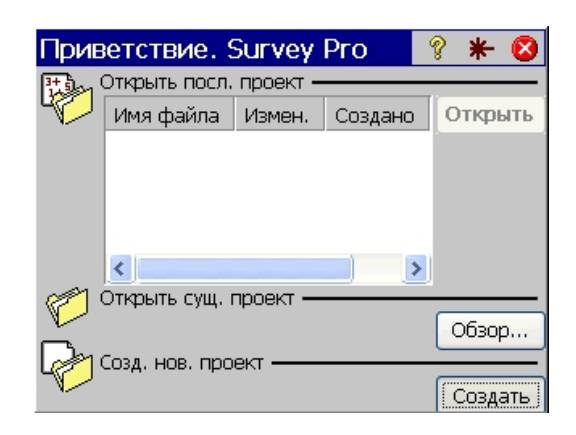

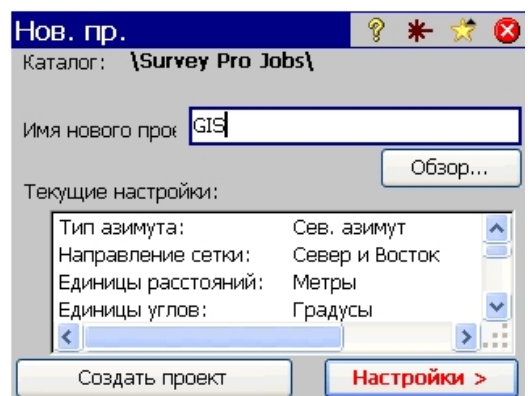

После создания (открытия) проекта программа возвращается в окно быстрых измерений.

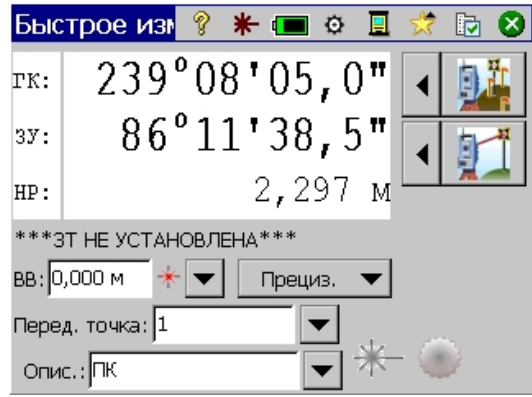

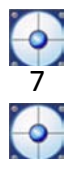

Далее рассмотрим настройки инструмента, управление режимами измерений (по призме и безотражательный) и настройки проекта.

#### *Настройки инструмента*

При нажатии • открывается окно настройки инструмента, содержащее две вкладки «Инст.» и «МПО». На первой доступны следующие настройки прибора:

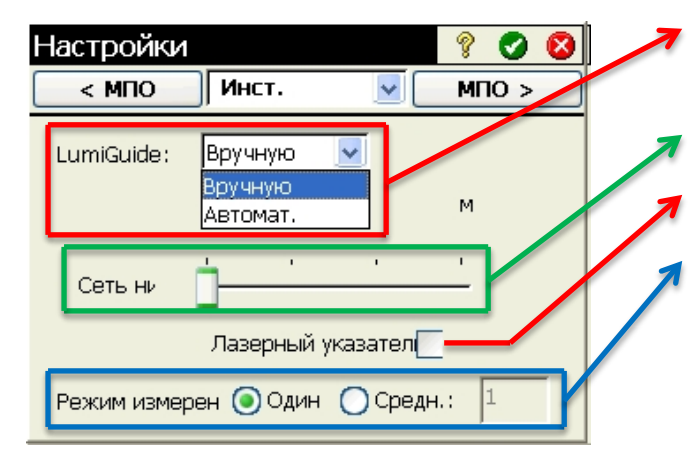

Настройка указателя створа (LumiGuide) автоматическое или ручное включение.

Регулировка подсветки сетки нитей.

Вкл./Выкл. лазерного целеуказателя.

Режим измерения расстояний:

– Один – одно измерение;

– Средн. – несколько раз с вычислением среднего (в окошке справа вводится количество измерений для осреднения).

Вторая вкладка (МПО) носит информационный характер. На ней отображаются: название прибора, его серийный номер и версия прошивки.

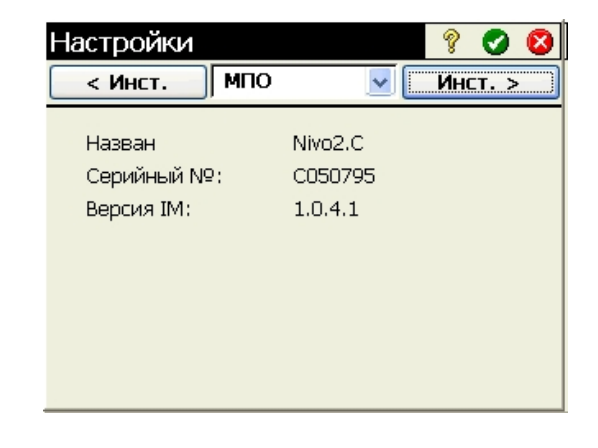

Если на вкладке «Инст.» производились изменения и их нужно сохранить, жмём  $\blacktriangledown$ , если нет  $\mathbf{\overline{8}}$ .

#### *Управление режимами измерений и целями*

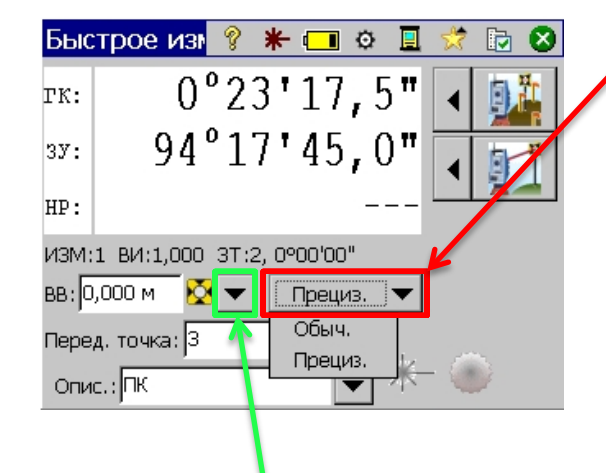

ВАЖНО!!! Установленное в этом поле значение влияет на точность измерения расстояний!

- «Прециз.» измерение расстояний с точностью до 1мм.
- «Обыч.» измерение расстояний с точностью до 1см.

Нажав кнопку , можно выбрать тип цели из раскрывающегося списка.

Здесь же, выбрав пункт «Управл. интелл. целями», можно редактировать параметры целей, удалять существующие или создавать новые цели (эти действия осуществляются в окне «Управ. инт.

#### целями.»).

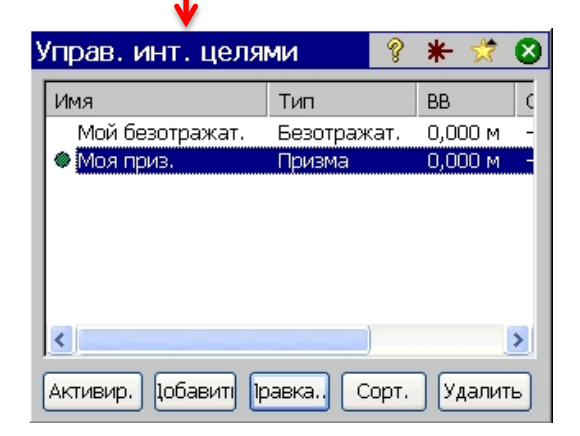

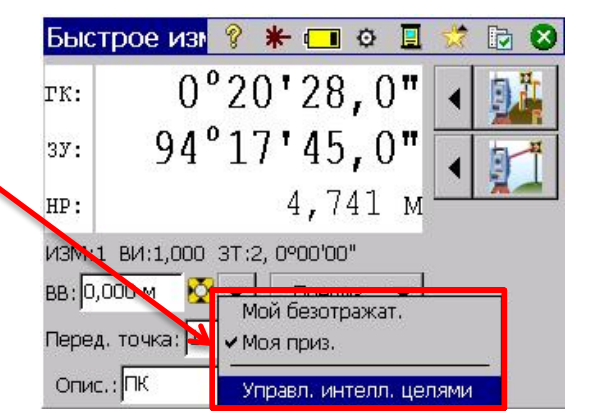

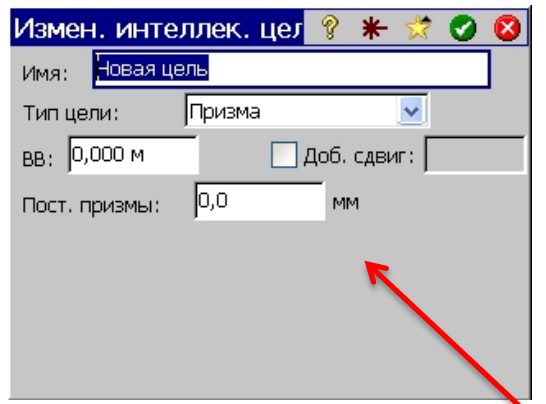

Для создания новой цели жмём «Добавить». Появляется окно «Измен. интеллек. цел.». Вводим название цели в поле «Имя». Выбираем тип цели: Призма или

Безотражат. Вводим в соответствующие поля высоту вехи (ВВ) и постоянную призмы. Жмём для сохранения. Теперь в раскрывающемся списке появилась

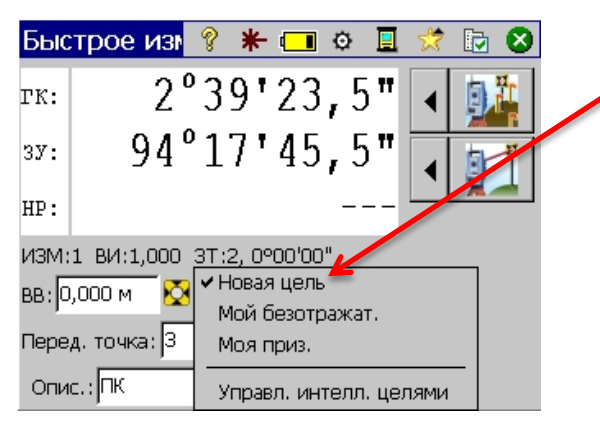

#### «Новая цель».

#### Примечание:

Если на дисплее отображается  $\mathbf{\Omega}$ , клавиша прибора «MSR» активирует режим измерения по призме, а клавиша «MSR2» безотражательный режим. Если на дисплее отображается \*, обе клавиши прибора активируют безотражательный режим.

### *Настройки проекта*

9

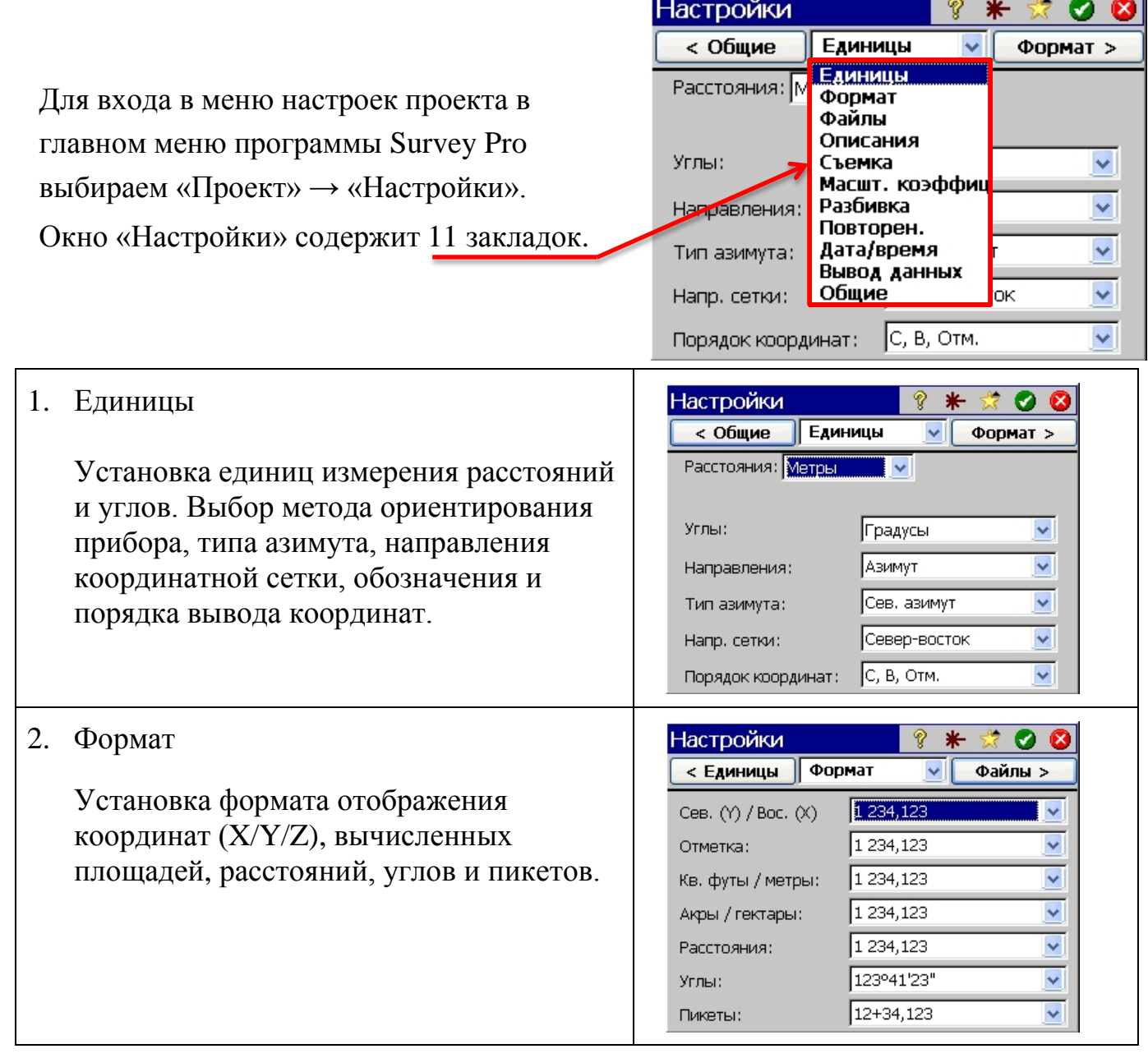

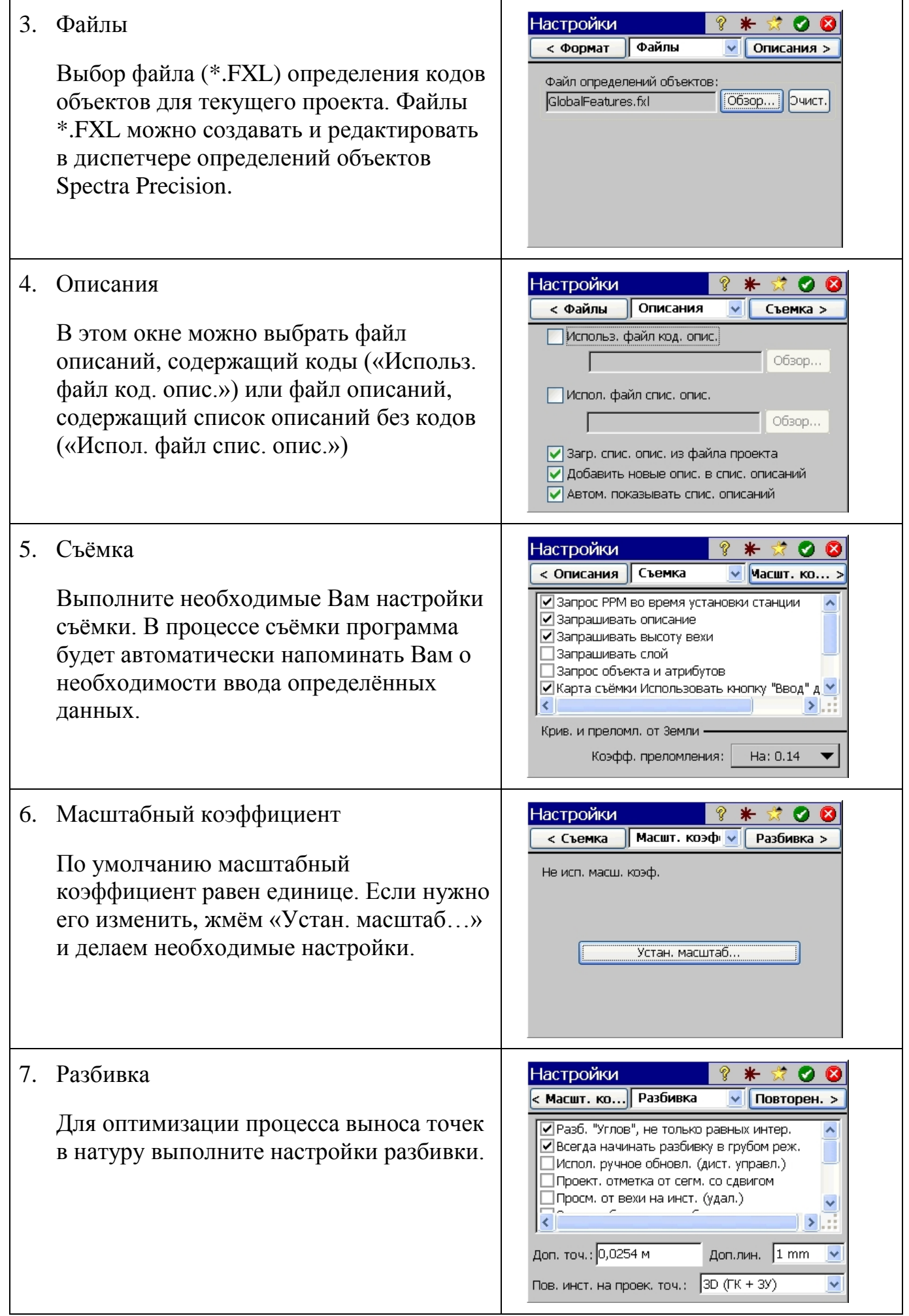

**0**<br>10<br>0

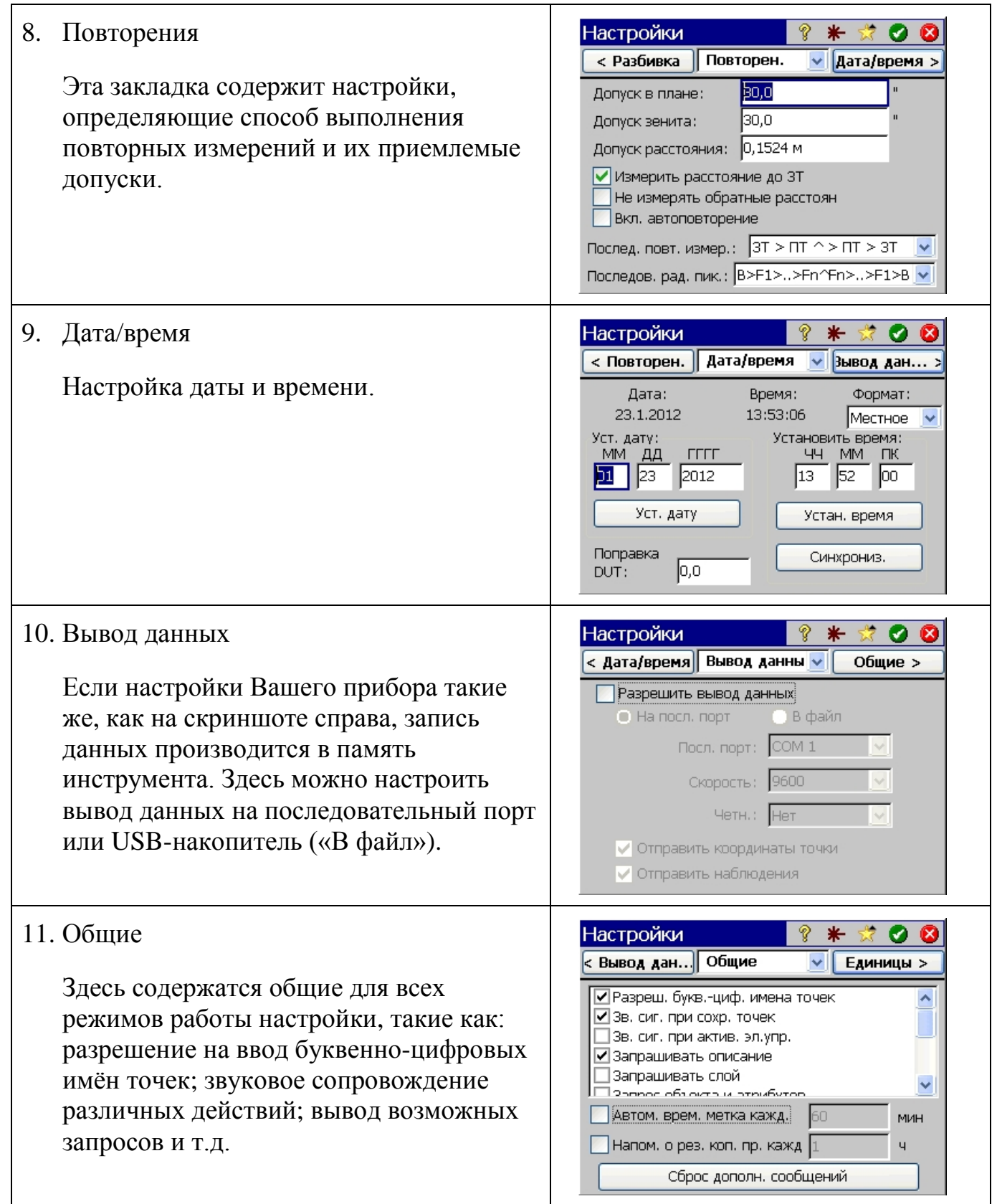

Для сохранения новых настроек жмём .

 $\frac{1}{10}$ 

#### *Настройка отображения результатов измерений в окне «Быстрое измерение»*

Нажатие **в** в окне «Быстрое измерение» вызывает окно «Настройки», содержащее две закладки: «Съёмка» и «Quick Shot».

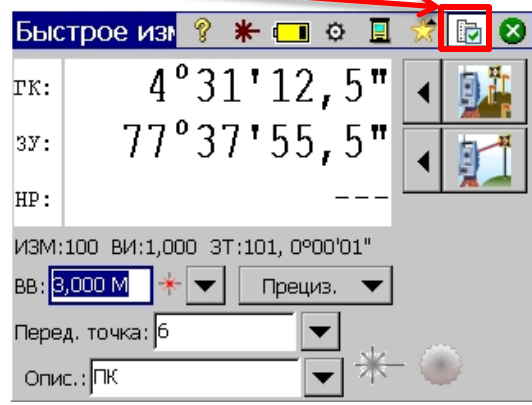

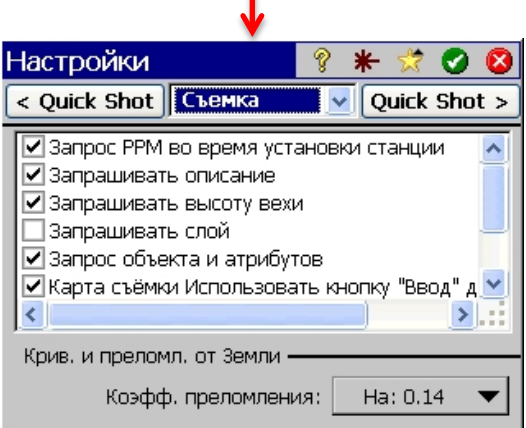

Закладка «Съёмка» полностью аналогична одноимённой закладке в настройках проекта (см. пункт 5. Съёмка). Закладка «Quick Shot» позволяет выбрать один из двух вариантов отображения измеряемых величин и настроить действие клавиши **MSR** («Только измерение» или «Измерение и сохранение»).

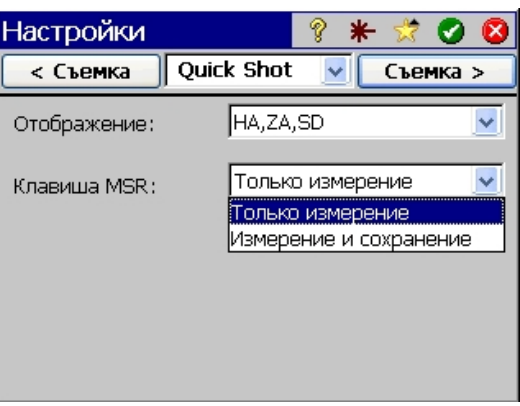

Варианты отображения:

 $\begin{bmatrix} 0 \\ 12 \end{bmatrix}$ 

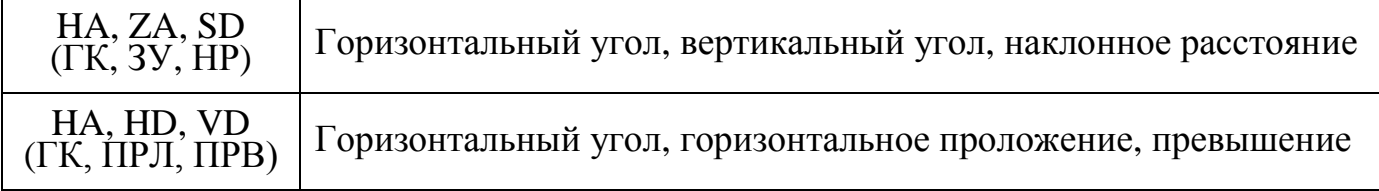

На этом заканчиваем знакомство с основными настройками и приступаем к делу.

Если Вы ещё не забыли, мы уже создали проект. Ну и выполнили необходимые настройки.

Следующим нашим действием будет что??? ... Правильно! Установка станции.

Далее рассмотрим возможные варианты установки станции.

### *Установка станции*

#### *Установка станции: Известная точка*

В окне «Быстрое измерение» жмём. И выбираем «Установка станции».

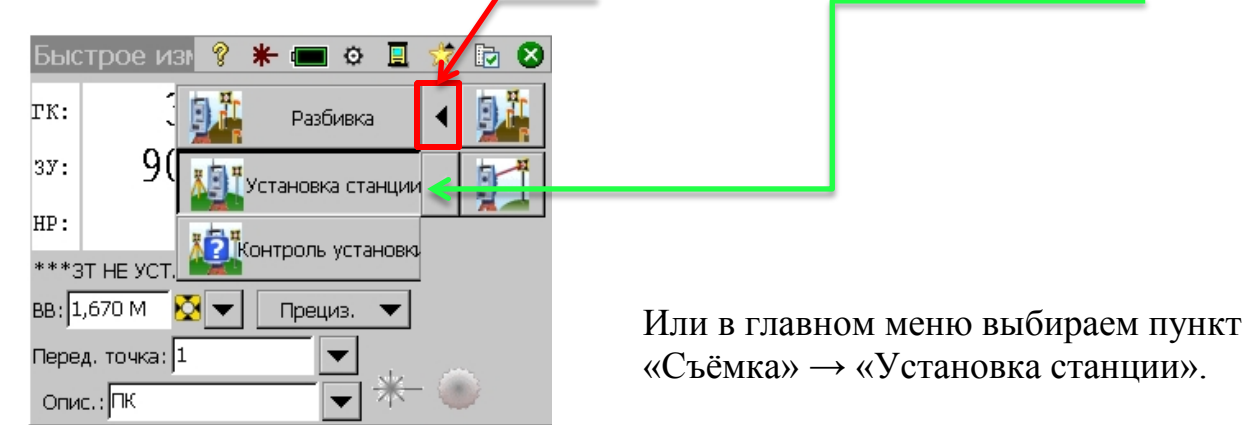

Появляется окно, показанное ниже. Если хотим применять поправку PPM, выбираем «PPM Вкл.», вводим давление и температуру, жмём «Вычислить PPM» и «Далее».

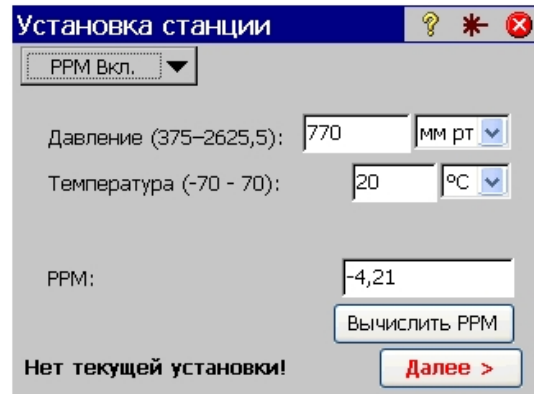

Если не хотим применять поправку PPM, выбираем «PPM Выкл.» → «Далее».

Установка станции

Следующее окно, по умолчанию, будет выглядеть так:

1. Если при создании проекта была введена первая точка (на скриншоте справа это точка «100» с координатами X=0; Y=0; Z=0)

2. Если проект создан без ввода первой точки (предлагается

создать новую точку)

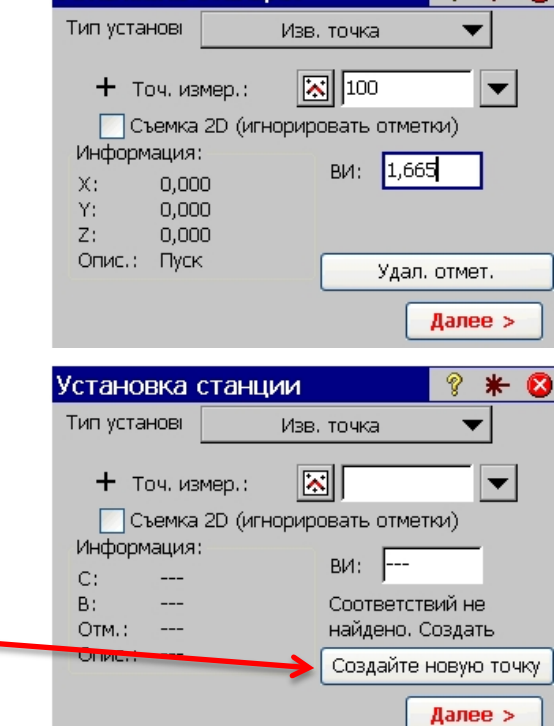

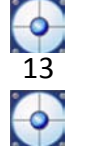

Здесь выбирается тип установки станции, вводится станция («Точ. измер.») и высота инструмента («ВИ:»).

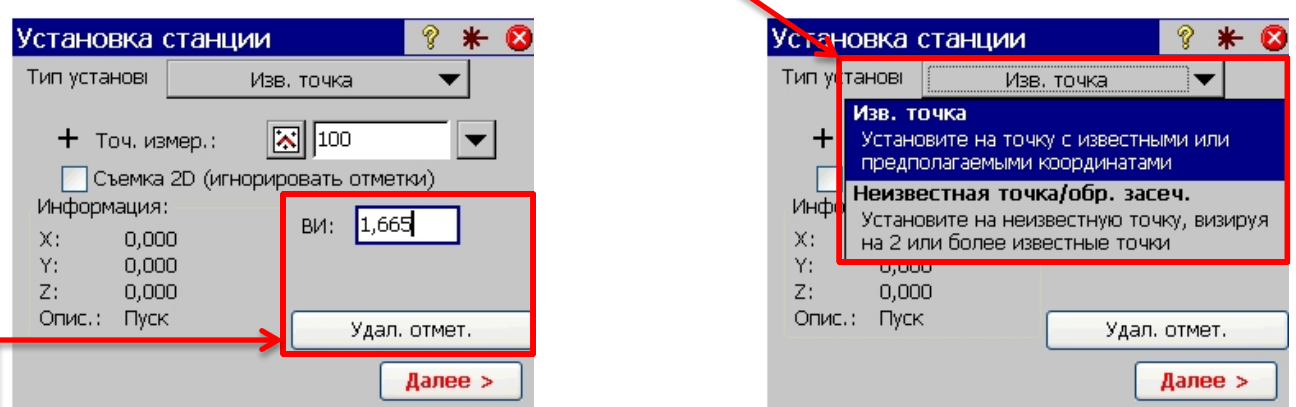

Если поставить «галку» рядом с «Съёмка 2D (игнорировать отметки)», исчезнет поле ввода высоты инструмента и кнопка «Удал. отмет.», программа не будет запрашивать высоту вехи.

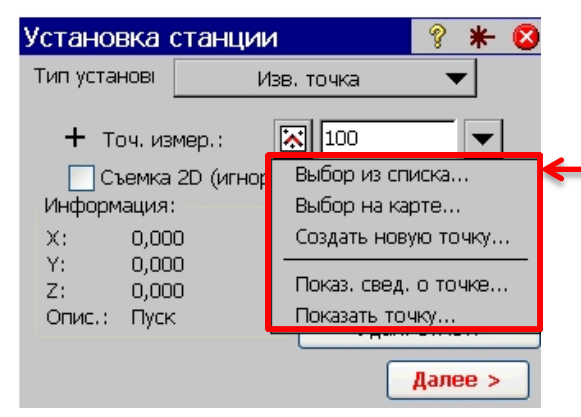

Если в проекте существует несколько точек, нажатие кнопки **N**<sup>2</sup> позволяет выбрать точку на карте.

В списке, раскрывающемся по нажатию кнопки  $\blacksquare$ , есть возможность выбора точки из списка и возможность создания новой точки. Для выбранной точки доступен просмотр сведений (координаты, код) и функция «Показать точку» (открывает карту проекта и помещает выбранную точку в её центре).

Функция «Удалённая отметка» позволяет определить отметку станции, если есть возможность измерения удалённой точки с известной отметкой.

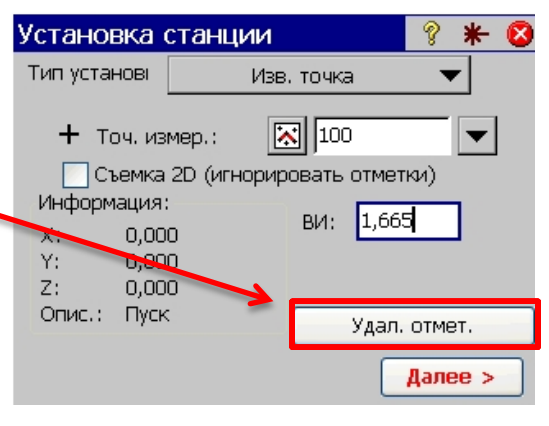

#### Для этого:

вводим отметку известной точки (Отметка:); высоту инструмента (ВИ:); высоту вехи (ВВ); в поле «Измерить» выбираем «Прям.»; наводимся на точку и жмём «Измерить».

#### Примечание:

Прям. – измерение точки при одном круге; Пр. и обр. – измерение точки при КЛ и КП.

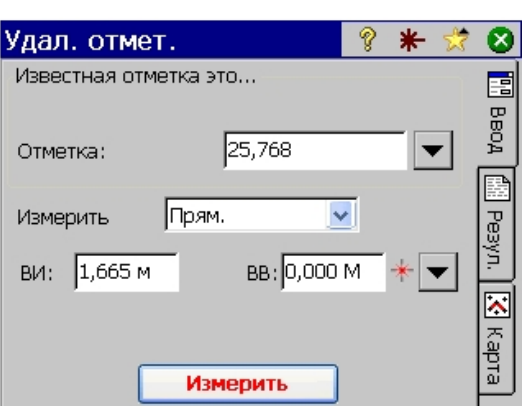

Появится окно с вычисленной отметкой станции и измеренными величинами.

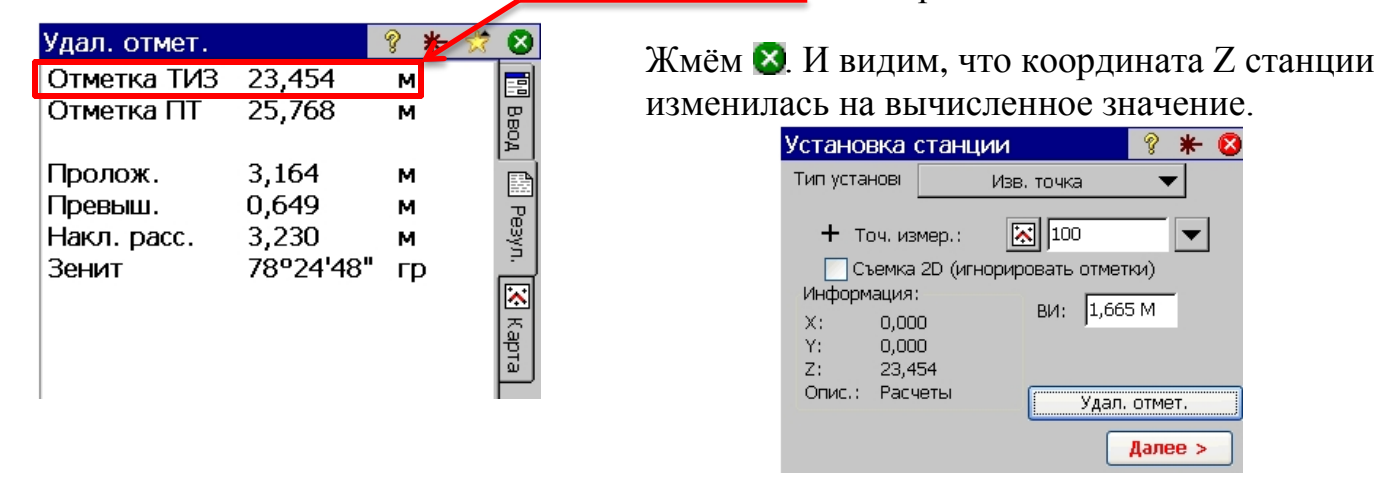

#### Жмём «Далее».

 $\frac{1}{15}$ 

В появившемся окне выбираем один из трёх доступных методов ориентирования:  $H$ овая точка:  $3T<sup>2</sup>$  Азимут 3T

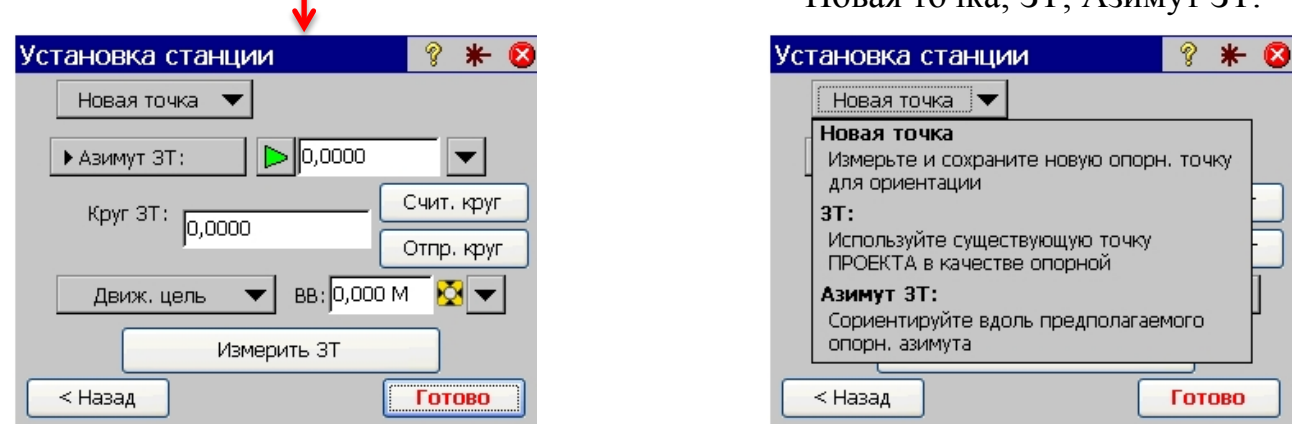

#### *Ориентирование: Новая точка*

Это единственный метод, позволяющий измерить расстояние до точки ориентирования.

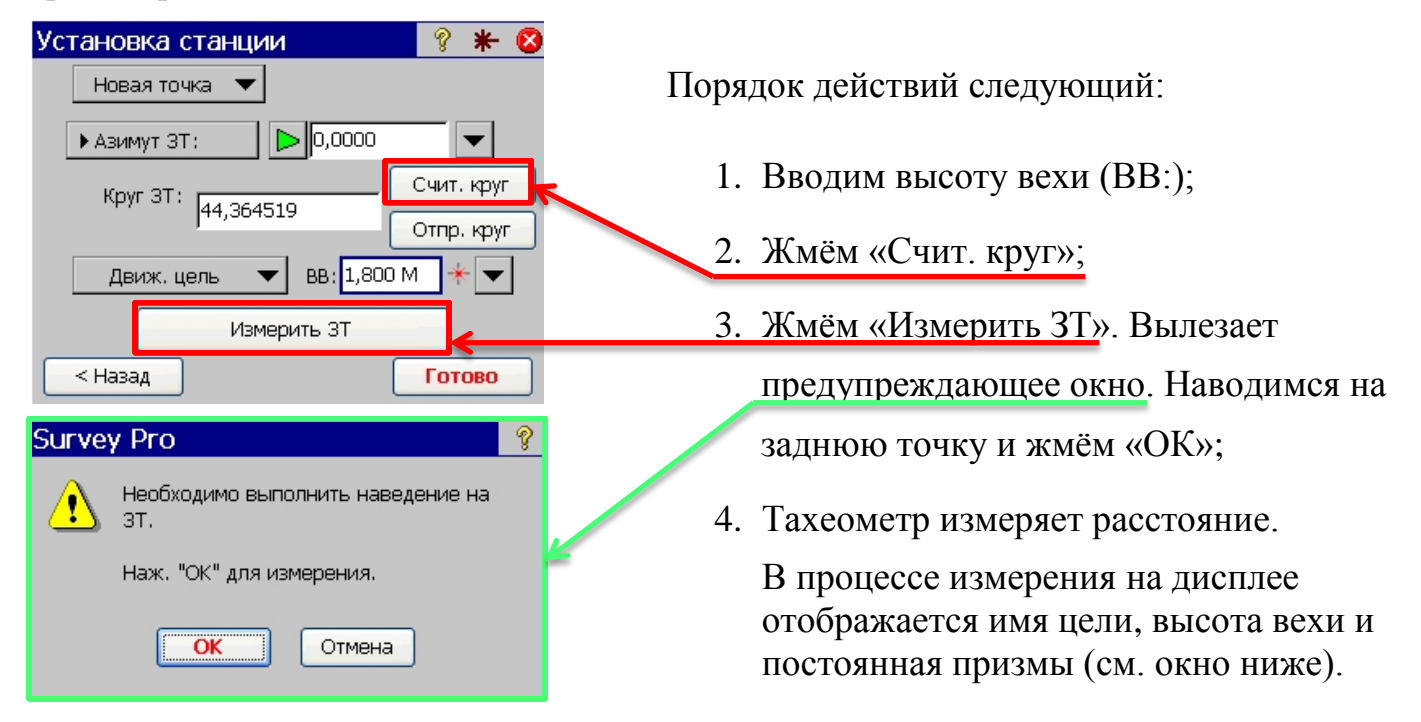

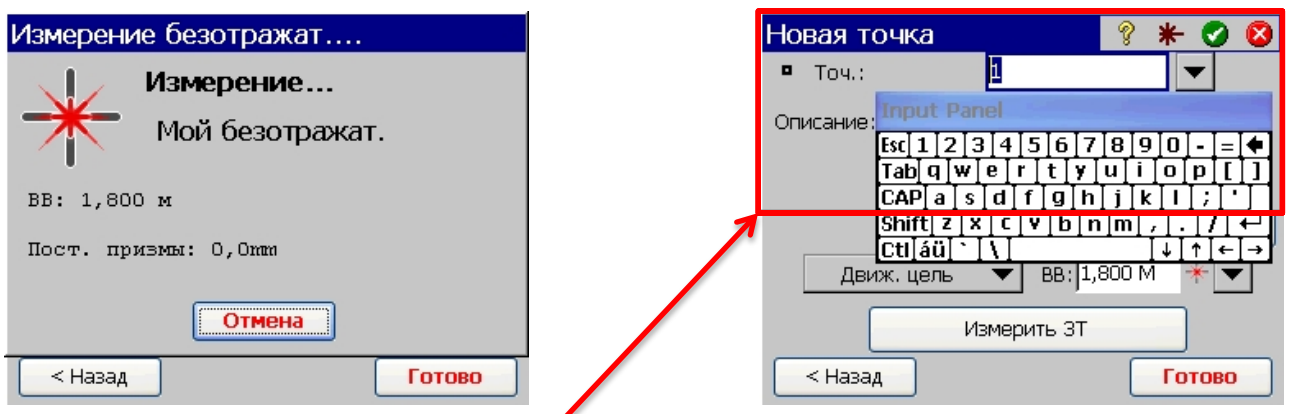

5. Появляется окно с запросом имени измеренной задней точки, описания и высоты вехи (набор запросов в этом окне зависит от настроек проекта!). Отредактировав необходимые поля, жмём  $\blacktriangledown$ ;

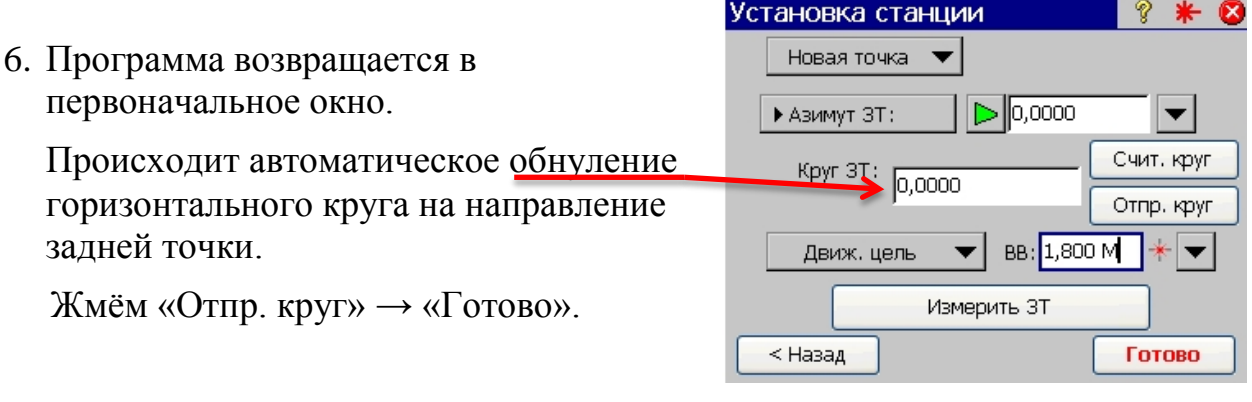

Нажатие кнопки «Готово» возвращает программу в то окно, из которого была начата установка станции:

«Главное меню / Съёмка» или «Быстрое измерение»

**e**<br>16

 $\bullet$ 

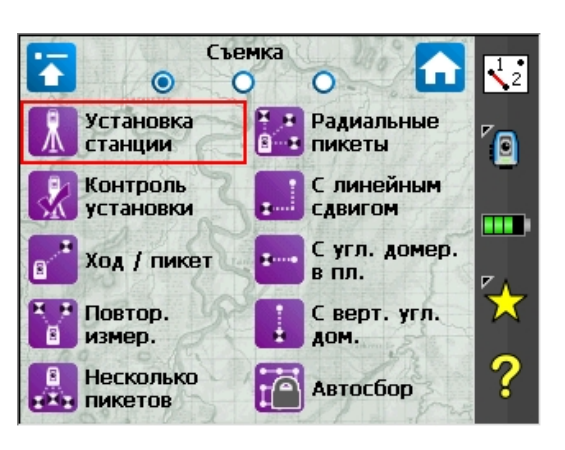

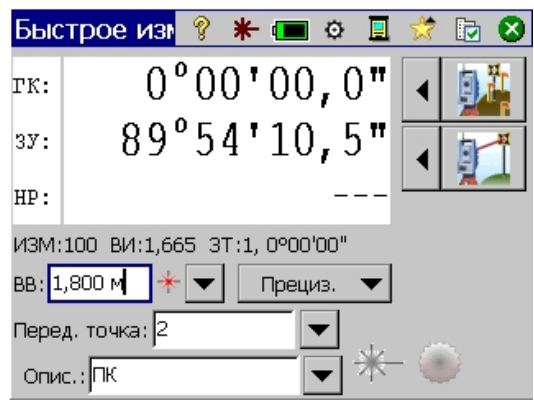

В окне «Быстрое измерение» отображается краткая информация о текущей установке станции:

Станция – «ИЗМ:100»;

Высота инструмента – «ВИ:1,665»;

Задняя точка, направление на заднюю точку – «ЗТ:1, 0°00´00˝».

#### *Ориентирование: ЗТ*

Этот метод подразумевает, что точка ориентирования (задняя точка – ЗТ) уже существует в проекте.

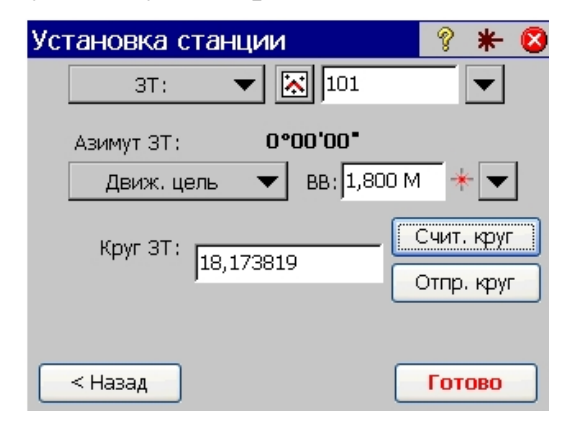

Порядок действий следующий:

- 1. Выбираем ЗТ;
- 2. Вводим ВВ;
- 3. Наводимся на ЗТ;
- 4. Жмём «Счит. круг»;
- 5. Если нужно обнулить горизонтальный круг, с клавиатуры вводим «0» в поле «Круг ЗТ» и жмём «Отпр. круг»;
- 6. Жмём «Готово».

Нажатие кнопки «Готово» возвращает программу в то окно, из которого была начата установка станции: «Главное меню / Съёмка» или «Быстрое измерение».

#### Примечание:

При ориентирования методом «ЗТ» измерение расстояния до задней точки не производится!

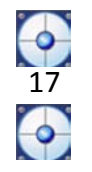

### *Ориентирование: Азимут ЗТ*

Этот метод позволяет ориентировать инструмент по известному азимуту линии, одной из точек которой является устанавливаемая станция.

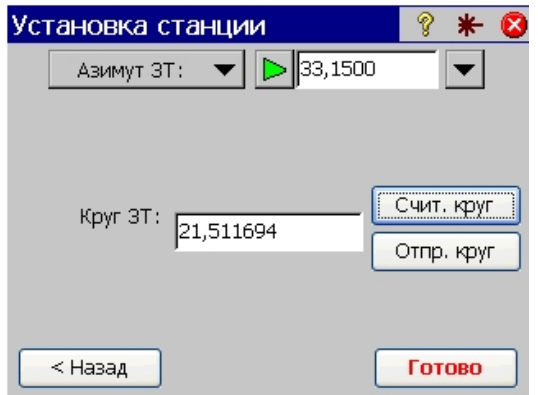

Порядок действий следующий:

- 1. Вводим азимут;
- 2. Поворачиваем инструмент в створ линии с известным азимутом;
- 3. Жмём «Счит. круг»;
- 4. Если нужно обнулить горизонтальный круг, с клавиатуры вводим «0» в поле «Круг ЗТ» и жмём «Отпр. круг»;
- 5. Жмём «Готово».

Нажатие кнопки «Готово» возвращает программу в то окно, из которого была начата установка станции: «Главное меню / Съёмка» или «Быстрое измерение».

Возможные варианты ориентирования инструмента при установке станции типа «Известная точка» исчерпаны. В этом разделе осталось рассмотреть только установку станции типа «Неизвестная точка/обр. засечка».

В окне «Установка станции», из раскрывающегося списка «Тип установки», выбираем «Неизвестная точка/обр. засечка».

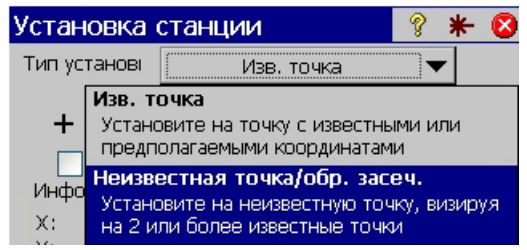

ø  $\overline{\ast}$ Установка станции Ø Тип установ⊢ визвестная точка/обр. засеФ ┳ • Сохр. точку: l10 Описание: ▼ ви: 1,567 Съемка 2D  $\vert$ 1 Измер, на точку засечки: Последов.: Толь, прям.  $\overline{\mathbf{v}}$ Далее > Установка станции ø  $*$   $\alpha$  $+$  Точка засечки:  $\sqrt{2}$  $\overline{\phantom{0}}$ Опция: Расстояние и уго • вв: 1,800 М Расстояние и угол Точка drk I  $\times$  $Y$  $z$ ГK. Тол, угол ∢  $\rightarrow$ < Назад Измерить Далее > <mark>Уст. 1 из 1</mark>  $\overline{\mathbf{z}}$   $\mathbf{z}$ .<br>Измер, ПТ Нажмите кнопку "Измерить" при готовности. Измерить Установка станции  $+$  Touka засечки: ا⊠ا  $\overline{\phantom{0}}$ Опция: Расстояние и уго  $\vee$  BB: 1,800 M  $\overline{\phantom{0}}$ Точка Onvic.  $d$ ПРЛ  $dFK$  $\bar{x}$ Ÿ  $\overline{1}$ зT  $0.000$ 0900'00"  $0.000$  $2.1$  $\rightarrow$  $\left\langle \right\rangle$ 

**Измерить** 

Далее >

 $\frac{1}{18}$ 

< Назад

Порядок действий следующий:

- 1. В поле «Сохр. точку:» вводим имя, под которым будет сохранена вычисленная точка;
- 2. Если нужно, вводим описание;
- 3. Вводим ВИ, или, если отметка не важна, выбираем «Съёмка 2D»;
- 4. В поле «Измер. на точку засечки:» вводим число повторных измерений каждой исходной точки;
- 5. В поле «Последов.» выбираем «Толь. прям.» (измерение точек только при КЛ) или «Прям. и обратн.» (измерение точек при КЛ и КП);
- 6. Жмём «Далее»;
- 7. Выбираем исходную точку из существующих в проекте или создаём новую;
- 8. В поле «Опция» выбираем метод измерения точек;
- 9. Вводим ВВ (если была выбрана «Съёмка 2D» это поле отсутствует);
- 10. Жмём «Измерить», появляется окно , наводимся на точку и жмём «Измерить»;
- 11. После измерения программа возвращается в начальное окно.

Аналогично выбираем и измеряем следующие точки. Закончив измерение точек, жмём «Далее» для просмотра результатов вычисления обратной засечки;

- 12. Если результаты вычислений нас устраивают, жмём «Далее»;
- 13. Программа предложит ориентировать инструмент по одной из измеренных точек (ориентирование: ЗТ). По умолчанию это будет последняя измеренная точка;

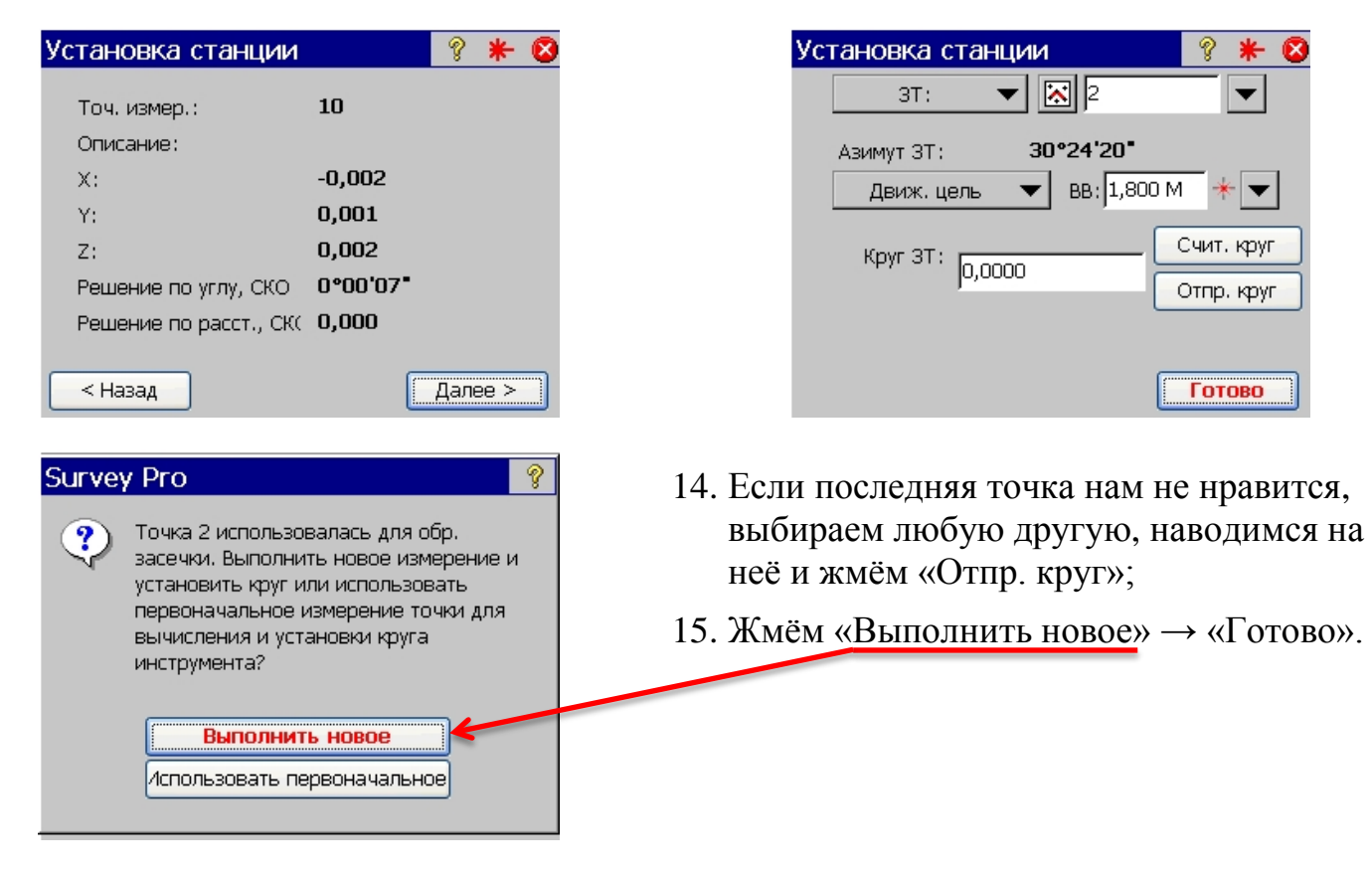

19

Нажатие кнопки «Готово» возвращает программу в то окно, из которого была начата установка станции: «Главное меню / Съёмка» или «Быстрое измерение».

### *Съёмка пикетов*

Ну здесь уже всё просто…

В главном меню выбираем пункт «Съёмка» → «Ход / пикет» → «Пикет».

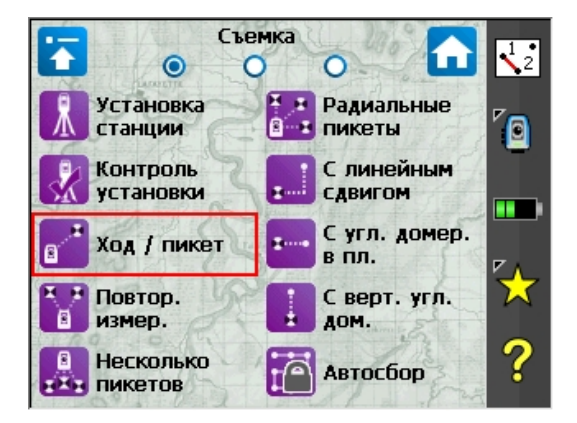

Или в окне «Быстрое измерение» жмём кнопку «Пикет».

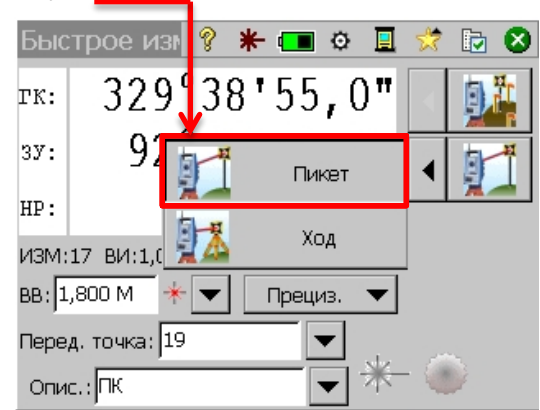

Нажатие кнопки «Пикет» в обоих случаях приводит к измерению. Не забываем перед измерением изменять высоту вехи, имя точки и описание если нужно. Для сохранения измеренной точки жмём .

При проложении тахеометрического хода без съёмки пикетов удобно использовать кнопку «Ход».

Порядок действий:

- 1. Выполняем установку станции (любым методом);
- 2. В главном меню выбираем «Съёмка»  $\rightarrow$  «Ход / пикет»;
- 3. Вводим имя следующей точки хода и высоту вехи;
- 4. Наводимся на точку и жмём «Ход»;
- 5. Жмём «Выполнить измерение и ход…»;
- 6. После измерения появляется запрос описания точки. Вводим нужное описание или оставляем предлагаемое программой (ХОД). Жмём .
- 7. Появляется следующее окно. Программа готова к установке станции в следующей точке хода. Жмём кнопку «Power» на тахеометре и выбираем «Standby». Переходим на следующую точку.
- 8. Устанавливаем инструмент на точке. Включаем и видим то же самое окно. Вводим ВИ и ВВ;
- 9. Наводимся на заднюю точку;
- 10. Жмём «Отпр. круг» → «Готово». Установка станции выполнена. Программа возвращается в окно «Ход/Пикет».

#### **Измерение расстояния до задней точки при этом не производится!** Чтобы измерить расстояние делаем следующее:

- вводим имя задней точки;
- жмём «Пикет»;

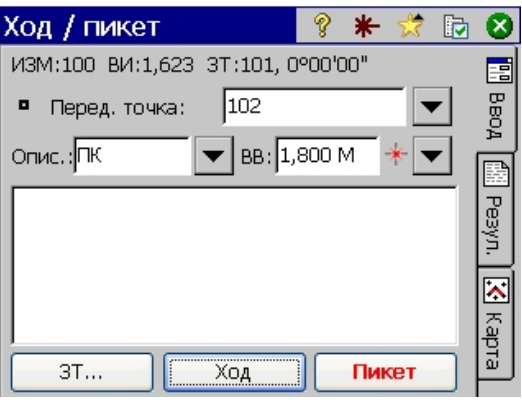

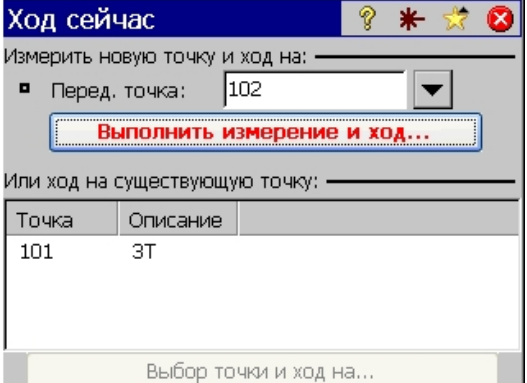

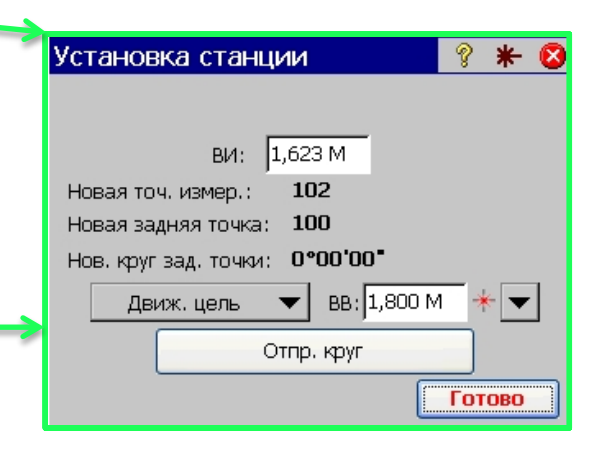

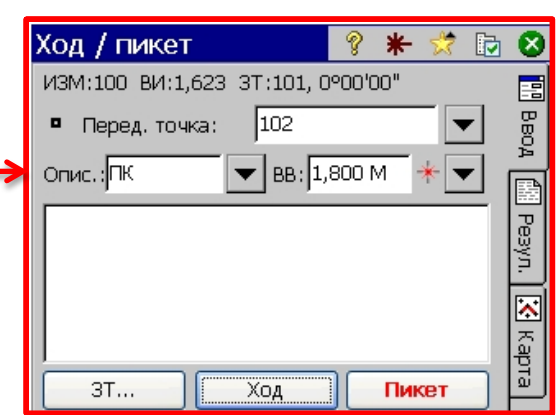

20

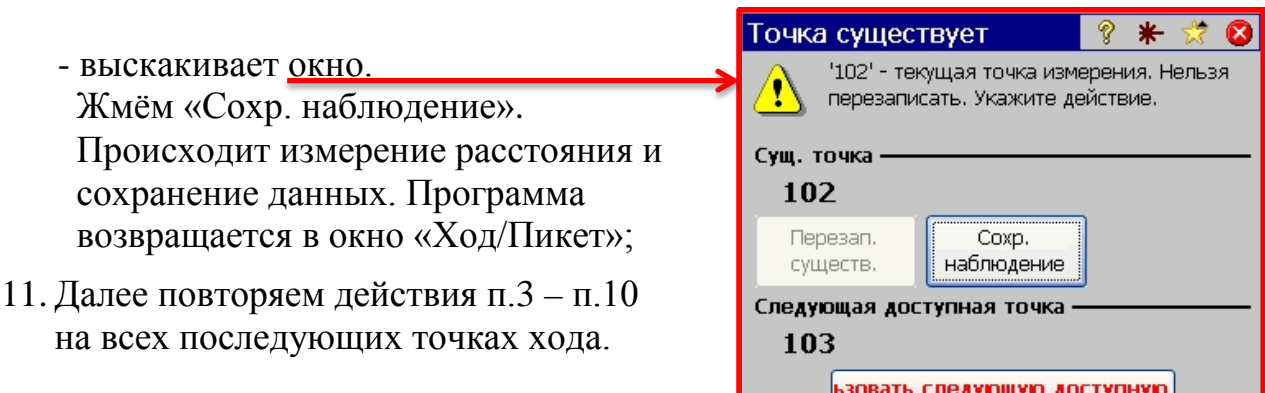

Если нужно одновременно с проложением хода производить тахеометрическую съёмку, во избежание появления не нужных окон, про кнопку «Ход» лучше забыть.

Порядок действий:

21

- 1. Выполняем установку станции (любым методом);
- 2. В главном меню выбираем «Съёмка» → «Ход / пикет»;
- 3. Вводим имя следующей точки хода и высоту вехи;
- 4. Наводимся на точку и жмём «Пикет». Происходит измерение расстояния и сохранение наблюдения. Программа возвращается в окно «Ход/Пикет»;

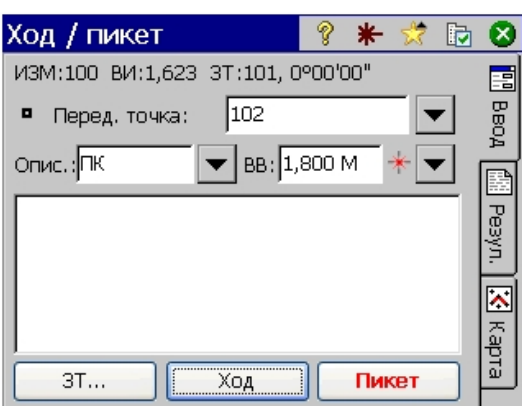

- 5. Производим съёмку необходимых пикетов, используя ту же кнопку «Пикет». По завершению съёмки, закрываем окно «Ход/Пикет», жмём кнопку «Power» на тахеометре и выбираем «Standby». Переходим на следующую точку хода;
- 6. Выполняем установку станции, выбирая метод ориентирования «ЗТ». **Измерение расстояния до задней точки при этом не производится!**

Чтобы измерить расстояние делаем следующее:

- вводим имя задней точки;
- жмём «Пикет»;
- выскакивает окно.

Жмём «Сохр. наблюдение». Происходит измерение расстояния и сохранение данных. Программа возвращается в окно «Ход/Пикет»;

7. Далее повторяем действия п.5 – п.6 на всех последующих точках хода.

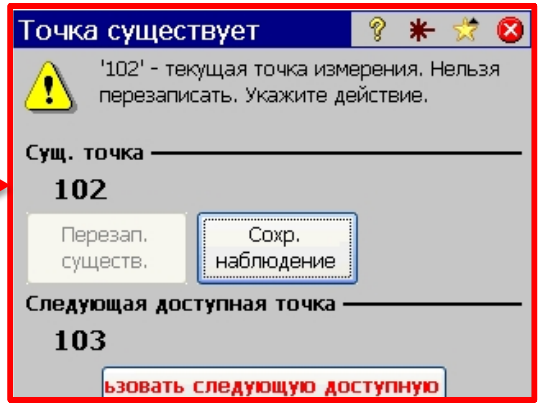

Вы наверно скажете: «А чё за геморрой?». Может в п.6 нужно было использовать метод ориентирования «Новая точка», чтобы сразу измерить расстояние до задней точки хода? А вот и нет! Этот метод подразумевает создание новой точки в проекте, т.е. точки с новым именем, и когда Вы введёте имя существующей (задней) точки, эта 3,14дорская программа выдаст Вам вот такое радостное оконце, лаконично повествующее о невозможности сохранения измеренной залней точки с таковым именем!!! Вот, как-то так!...

![](_page_21_Picture_159.jpeg)

## *Разбивка точек*

Для выноса проектных точек в натуру удобно пользоваться меню «Быстрая разбивка». Попасть в него можно из окна «Быстрое измерение».

![](_page_21_Picture_5.jpeg)

 $\frac{1}{22}$ 

![](_page_21_Picture_6.jpeg)

Назначение кнопок окна «Быстрая разбивка»:

![](_page_21_Picture_160.jpeg)

![](_page_22_Figure_0.jpeg)

Сохраняет измеренную точку разбивки. В сырые данные записываются только проектные координаты точки и отклонения измеренной точки от проектной (∆X, ∆Y, ∆Z).

Сохраняет измеренную точку как пикет. В сырые данные записывается обычная для пикета информация (ГК, ЗУ, НР).

Порядок действий при разбивке точек:

- 1. Выполняем установку станции (любым методом);
- 2. В окне «Быстрое измерение» выбираем «Разбивка»;
- 3. Указываем точку для разбивки в поле «Проект». Как только выбрали точку, в ранее пустом окне, появляется указание направления на точку, величина горизонтального угла и расстояние. По мере приближения к проектному положению указатель направления будет менять свой цвет (красный→жёлтый → зелёный);
- 4. Когда установили инструмент в направлении проектной точки (горизонтальный угол близок к нулю), жмём кнопку «MSR» на панели тахеометра, чтобы измерить расстояние;
- 5. Теперь программа предоставит нам дополнительную информацию, необходимую для точной разбивки:
	- направление смещения в створе 革 проектного направления: от
	- и инструмента или к нему
	- соответственно. Справа величина  $\ddot{\bullet}$ смещения в метрах.
	- $\mathbf{A}$

и

направление смещения для достижения проектной отметки точки: поднять или опустить

- соответственно. Справа величина смещения в метрах.
- 6. Когда достигли нужной точности, можно сохранить измерения на точку разбивки одним из описанных выше способов.
- 7. Далее повторяем действия п.3 п.6 для всех последующих точек разбивки.

**Быстрая разбин** ? \* ■ ◎ ИЗМ:100 ВИ:1,567 3T:1, 0°00'00" BB:  $1,800$  M  $\star$   $\bullet$   $\boxed{\phantom{1}$   $\top$   $\phantom{\cdot}$   $\top$   $\phantom{\cdot}$   $\phantom{\cdot}$   $\top$ **ZI** Проект<sup>R</sup> Опис.:

![](_page_22_Picture_18.jpeg)

![](_page_22_Picture_19.jpeg)

![](_page_22_Picture_20.jpeg)